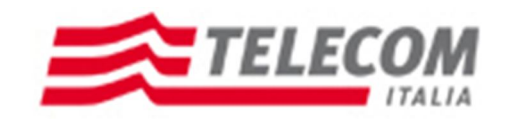

# **Nuovo Portale Fornitori**

Manuale Autocandidatura 07/11/2011

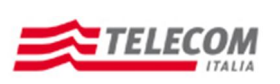

### Stato del documento

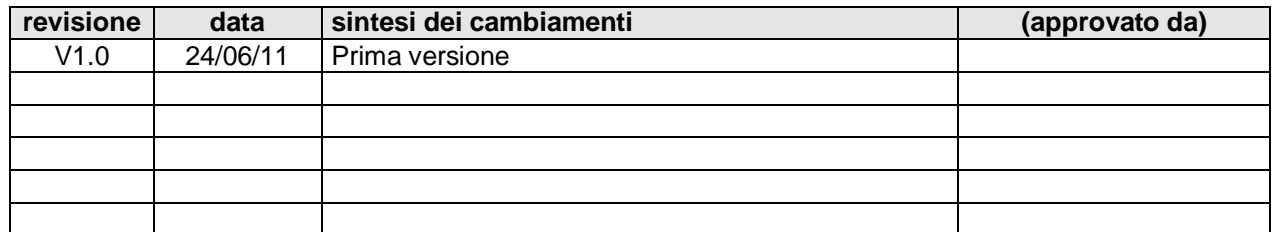

### Sintesi dei cambiamenti

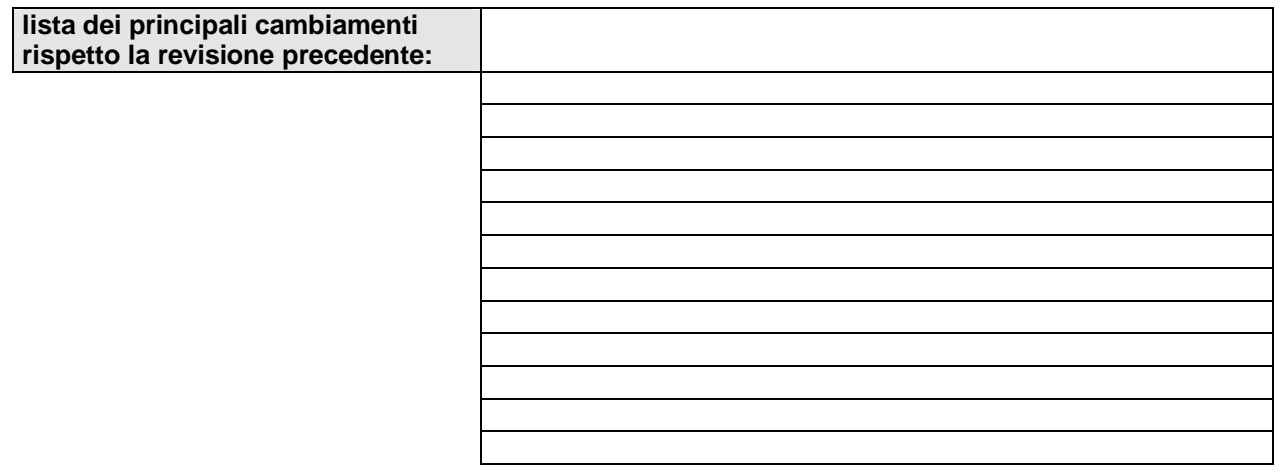

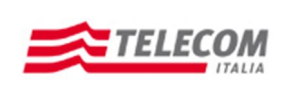

# **Sistema qualificazione fornitori di Telecom Italia S.p.A.**

Non appena effettuato l'accesso al sistema di qualificazione fornitori Telecom Italia S.p.A. la pagina si presenterà nella sua totalità in questo modo:

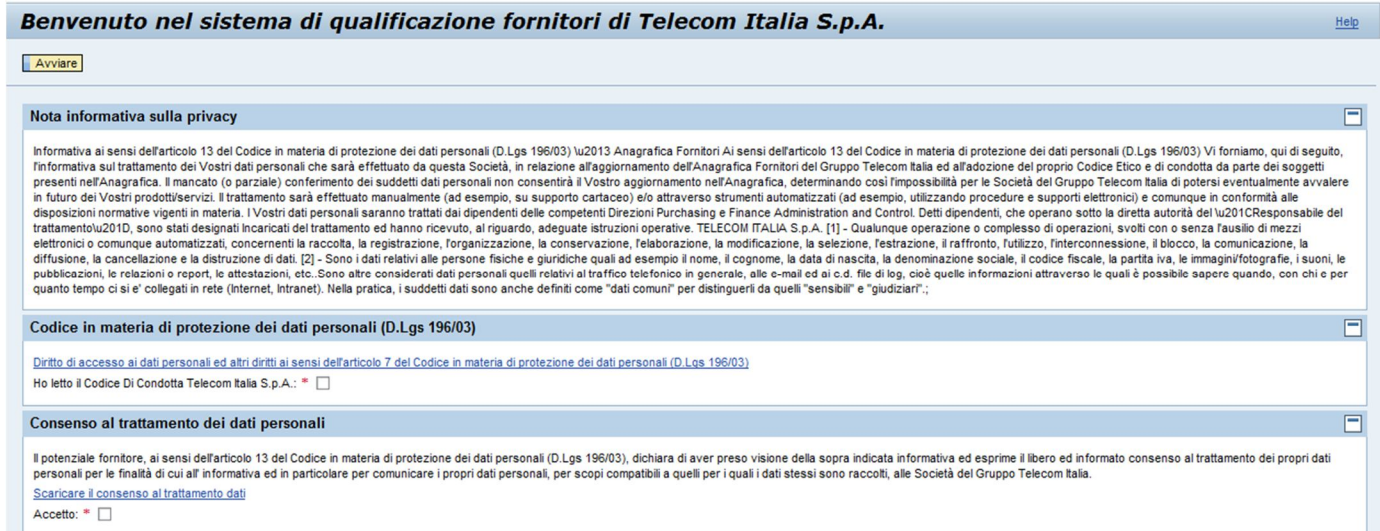

Nello specifico andremo a vedere quali siano i campi che i fornitori dovranno compilare obbligatoriamente e non:

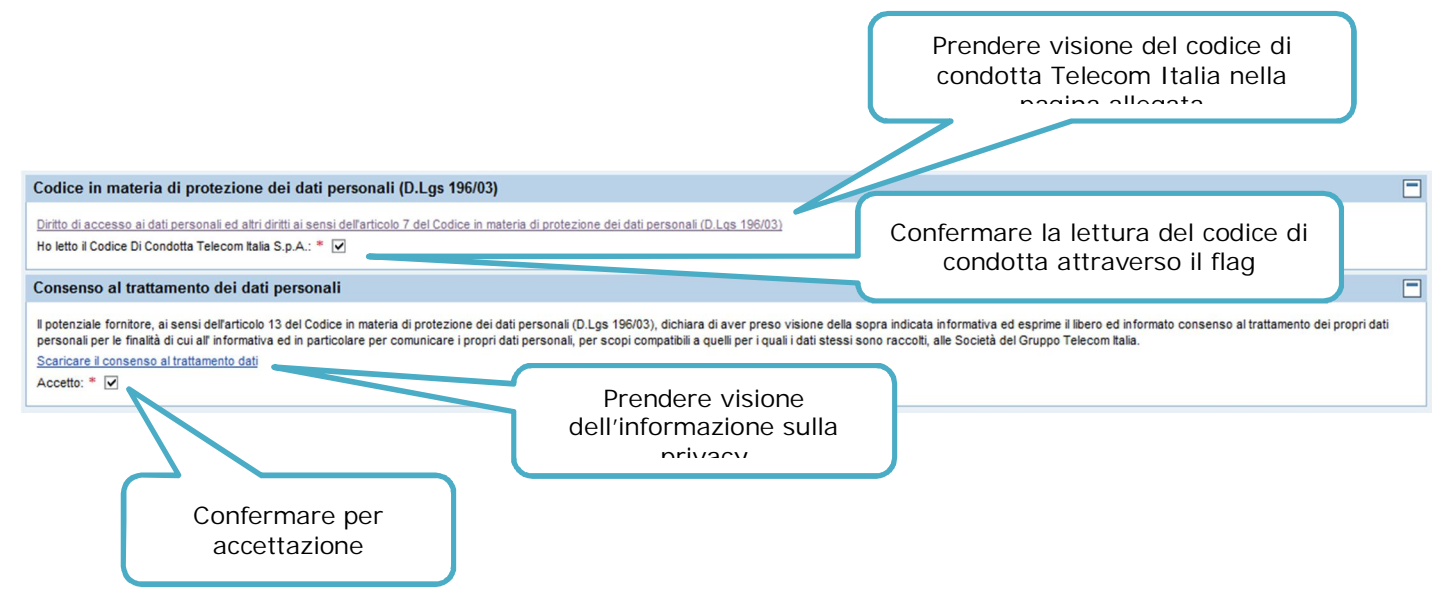

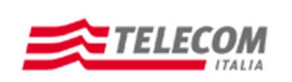

**Manuale Operativo per l'Autocandidatura**

#### **DATI ANAGRAFICI:**

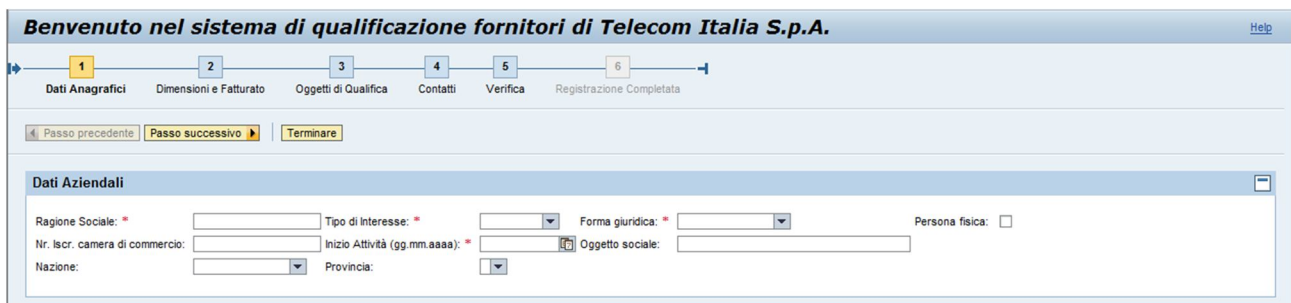

La schermata de Dati Anagrafici acquisisce le informazioni principali relative all'Azienda candidata a fornire, devono essere inseriti obbligatoriamente tutti i dati marcati con l'asterisco di colore rosso.

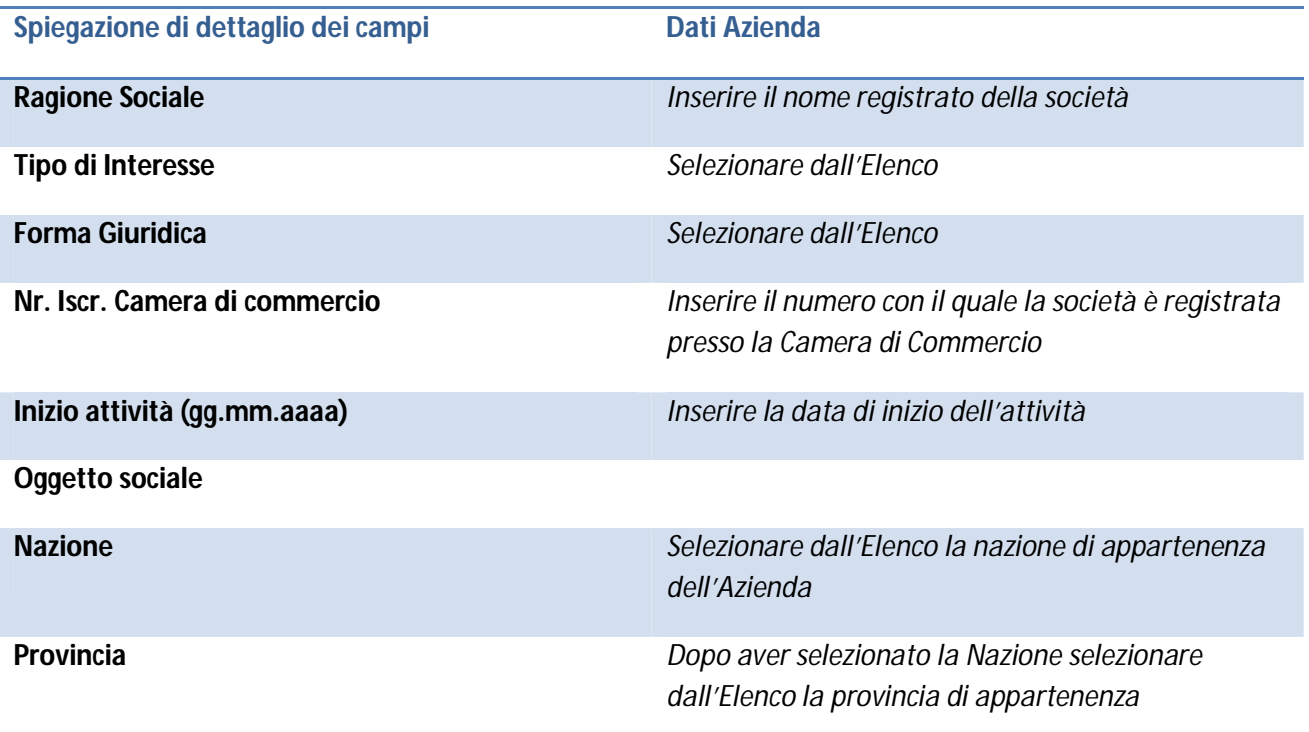

**Persona Fisica:** *All'inserimento del flag in questo campo si apriranno nuovi campi obbligatori che dovranno contenere i dati personali come il nome, il cognome, Luogo di nascita, Data di nascita, Sesso e Professione.*

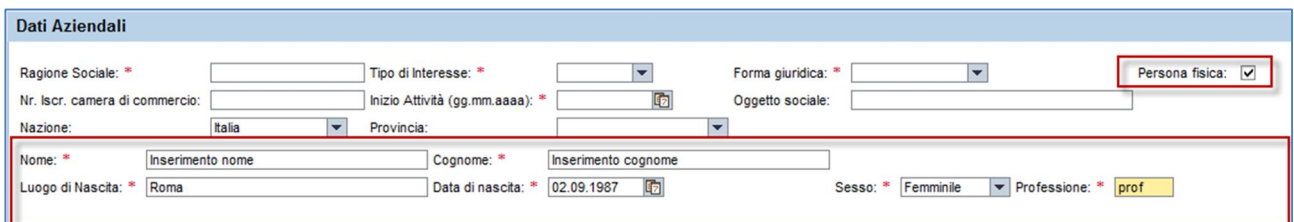

Nella sezione "Indirizzi (Sede legale obbligatoria)", attraverso il tasto "Aggiungi" sarà obbligatorio inserire i dati relativi alla sede legale dell'azienda e sempre nella stessa modalità sarà facoltativo aggiungere altri indirizzi, come: Sede amministrativa, Indirizzo operativo e Sede operativa.

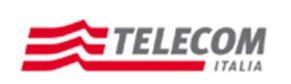

**Manuale Operativo per l'Autocandidatura**

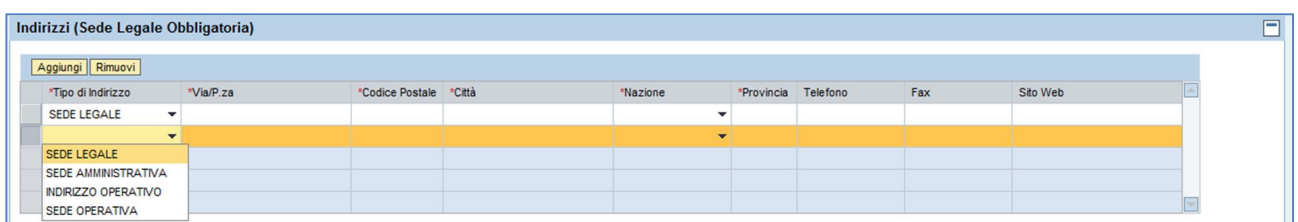

All'inserimento della Nazione nell'apposito campo nei Dati Aziendali compaiono ulteriori due campi: "Codice Fiscale" e "Partita IVA senza chiave paese".

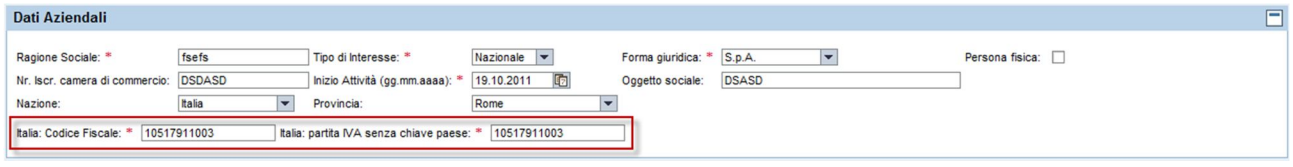

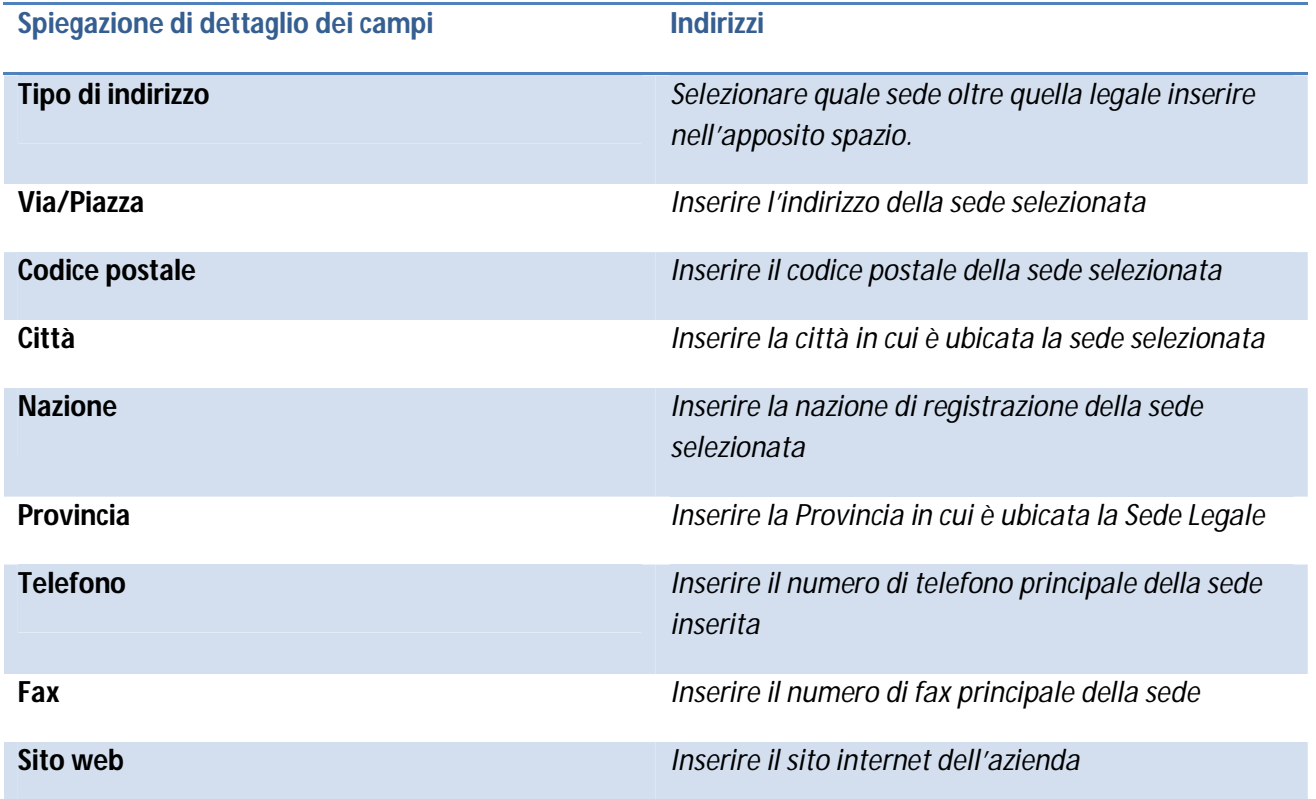

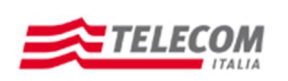

**Manuale Operativo per l'Autocandidatura**

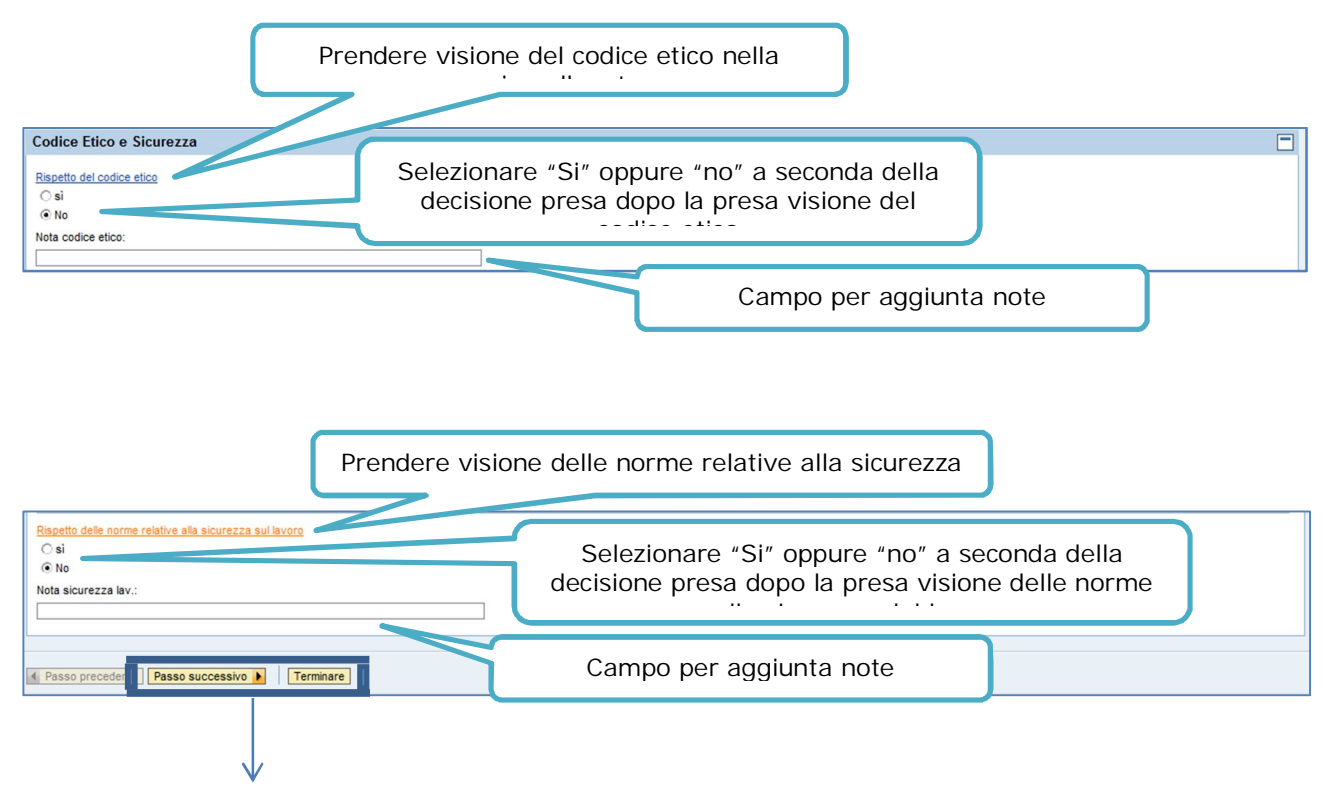

- Per proseguire con l'inserimento dei dati, cliccare sul tasto "Passo successivo"
- Per chiudere la scheda, cliccare sul tasto "Terminare"

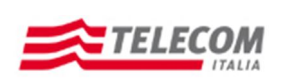

#### **DIMENSIONI E FATTURATO:**

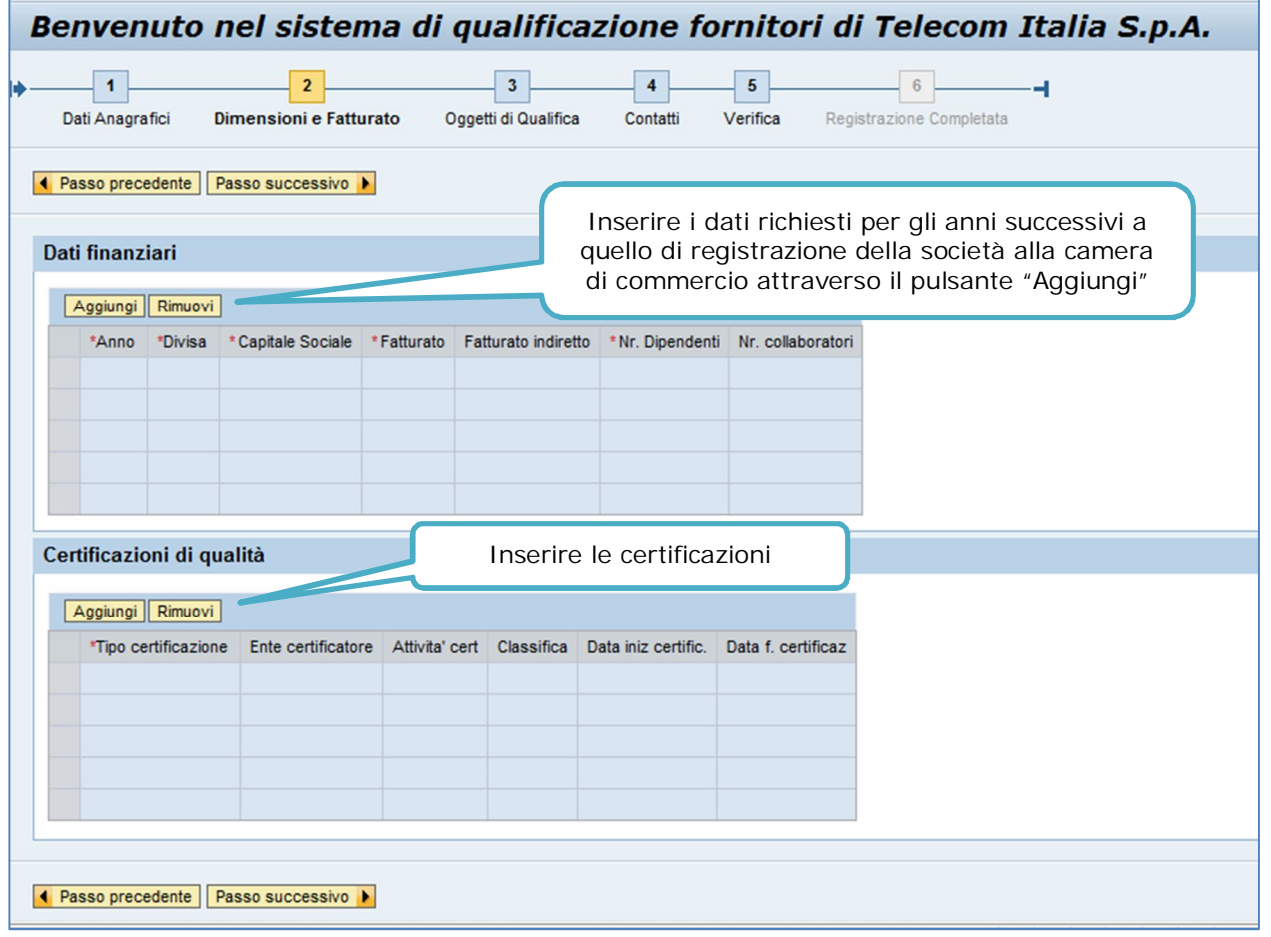

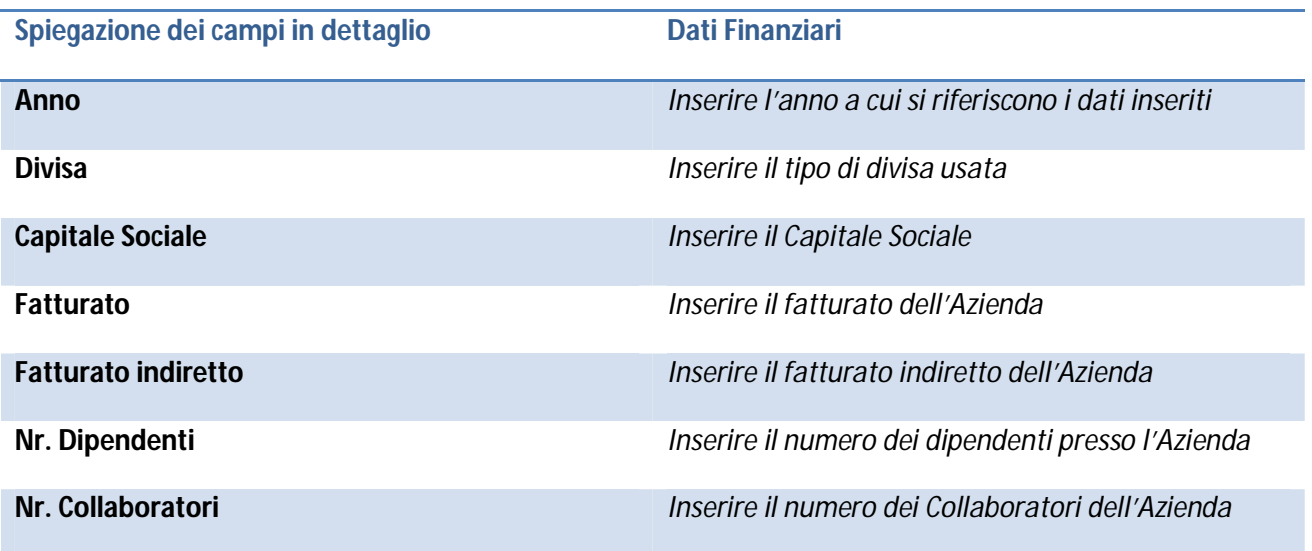

**Spiegazione dei campi in dettaglio Certificazioni di qualità**

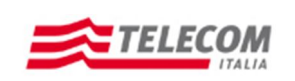

**Manuale Operativo per l'Autocandidatura**

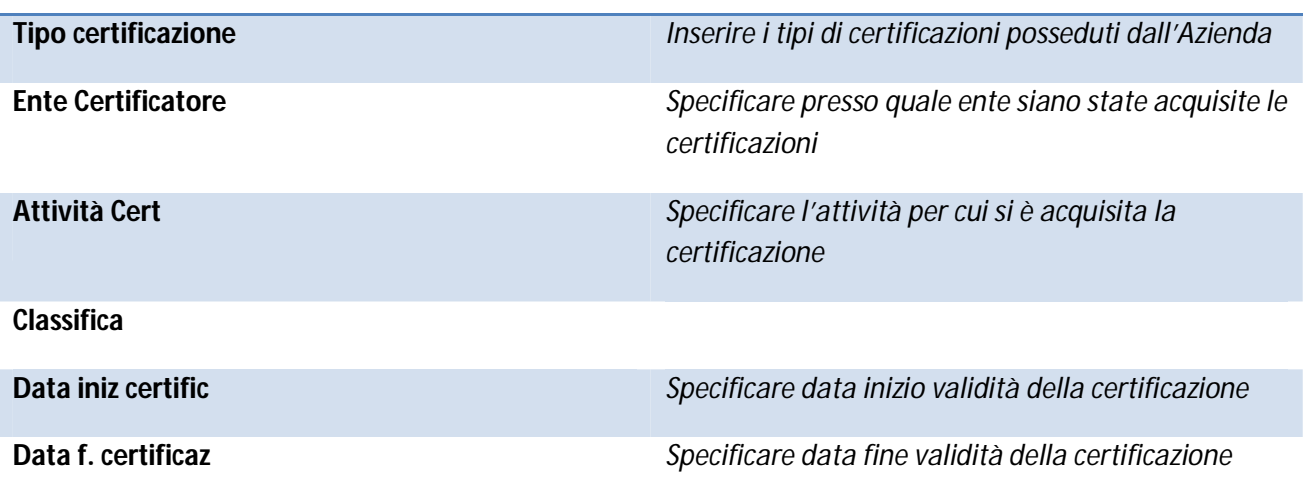

Una volta compilati tutti i campi obbligatori cliccare sul tasto "Passo successivo".

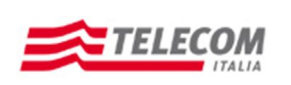

**Manuale Operativo per l'Autocandidatura**

### **OGGETTI DI QUALIFICA:**

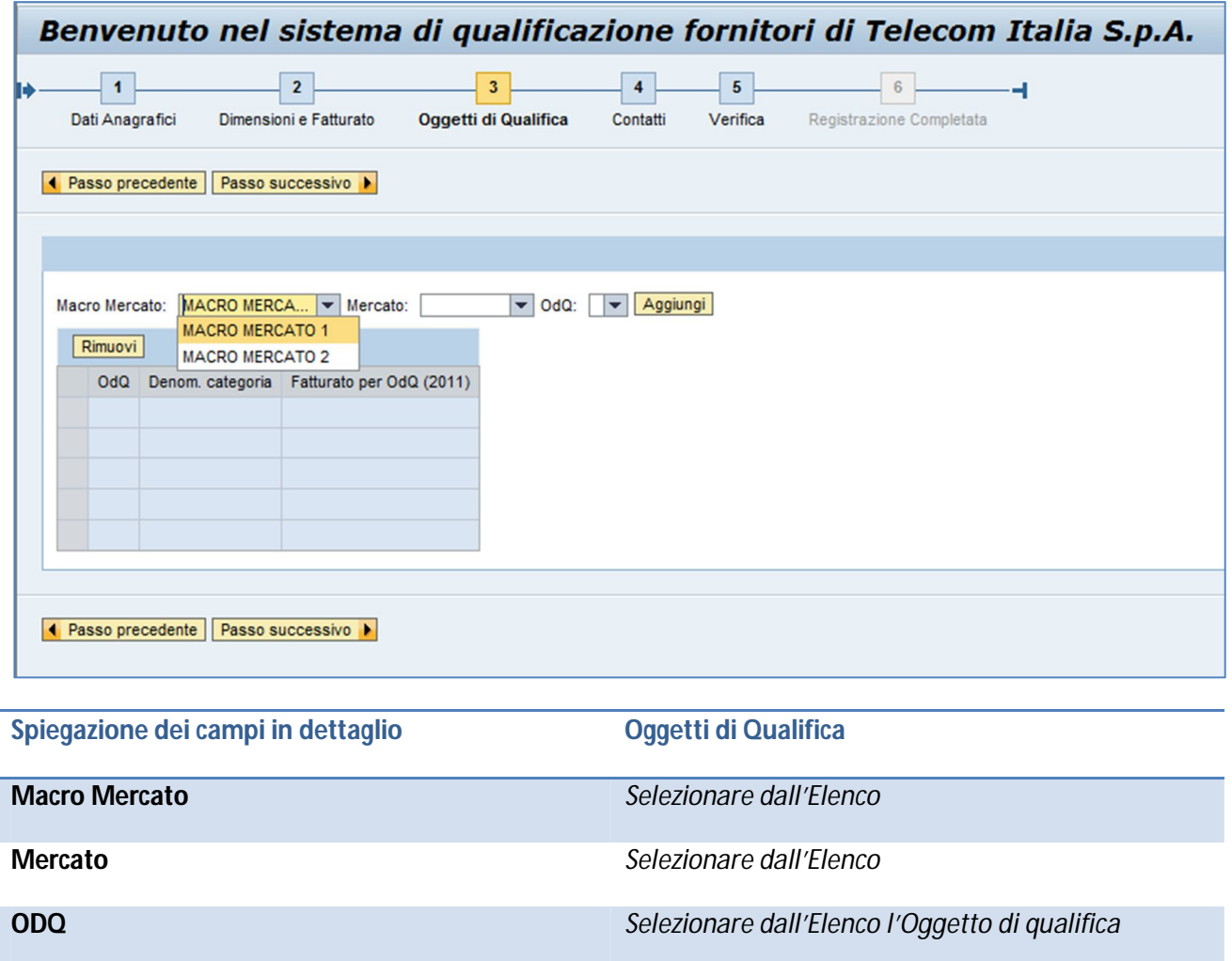

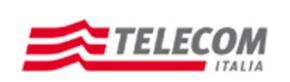

### **Manuale Operativo per l'Autocandidatura**

Dopo aver inserito i dati necessari, selezionare il tasto "Aggiungi" per posizionare i dati nell'apposita scheda:

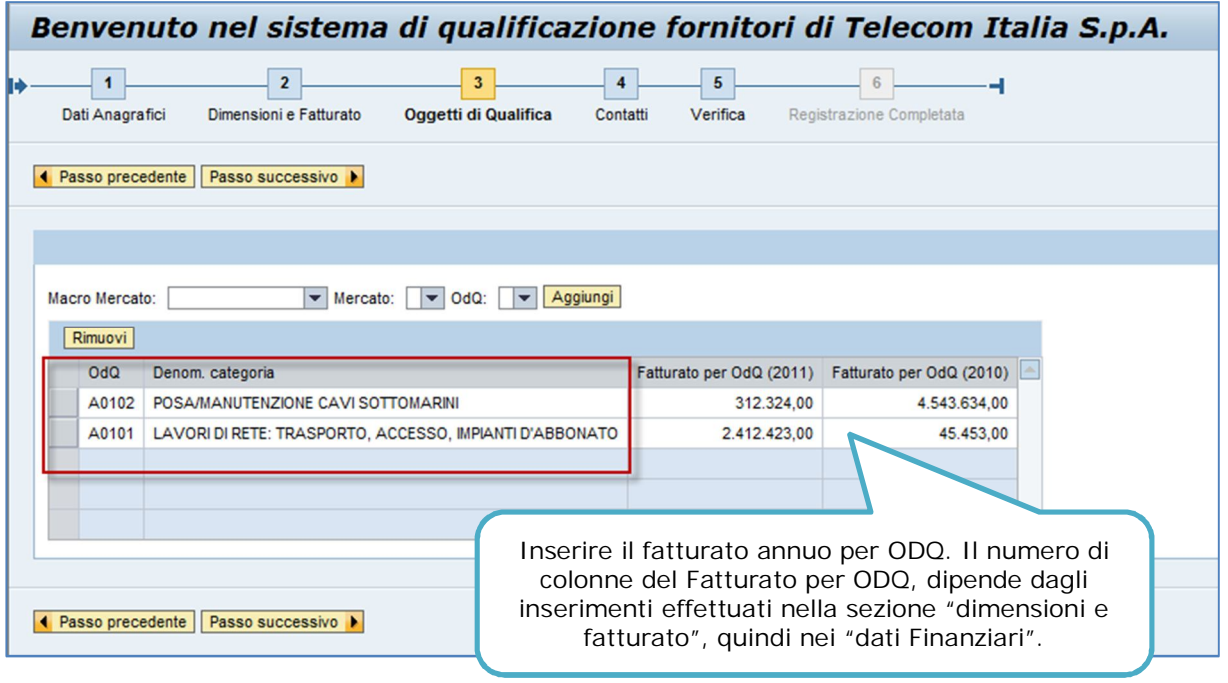

Dopo aver inserito il Fatturato, cliccare "Passo successivo".

#### **CONTATTI:**

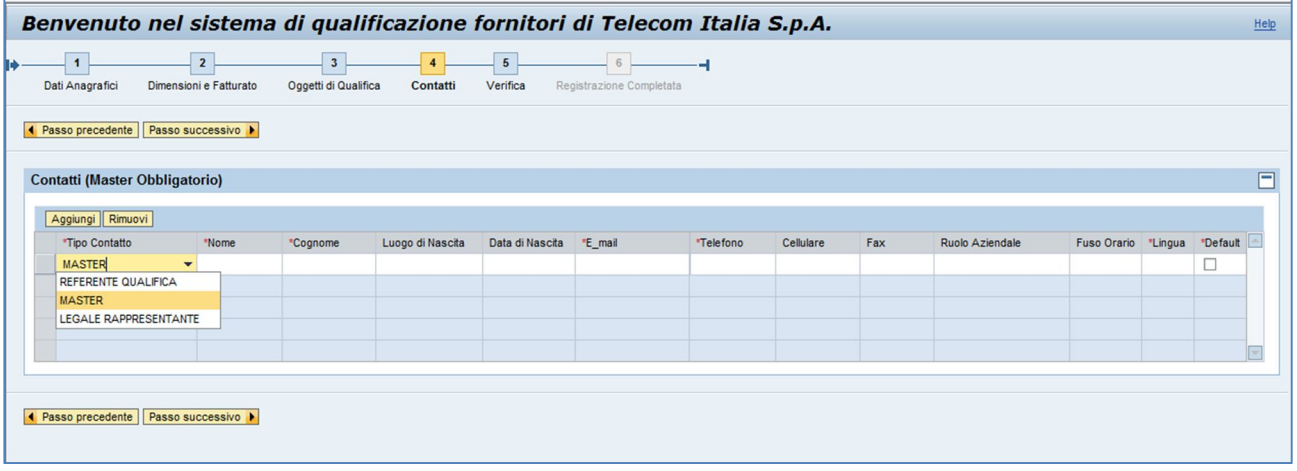

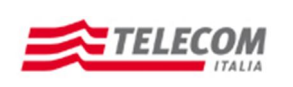

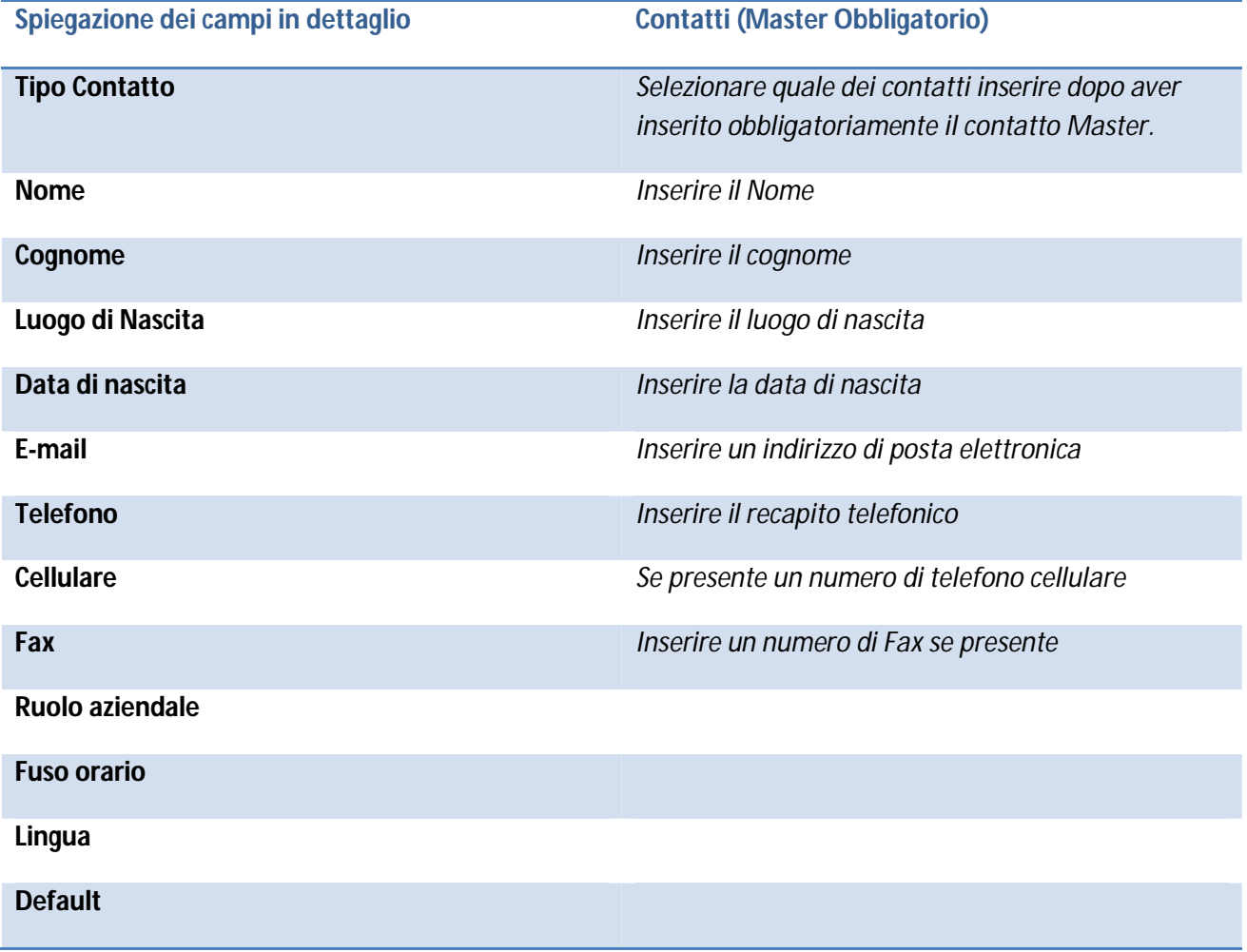

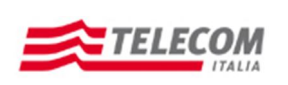

### **Manuale Operativo per l'Autocandidatura**

### **VERIFICA:**

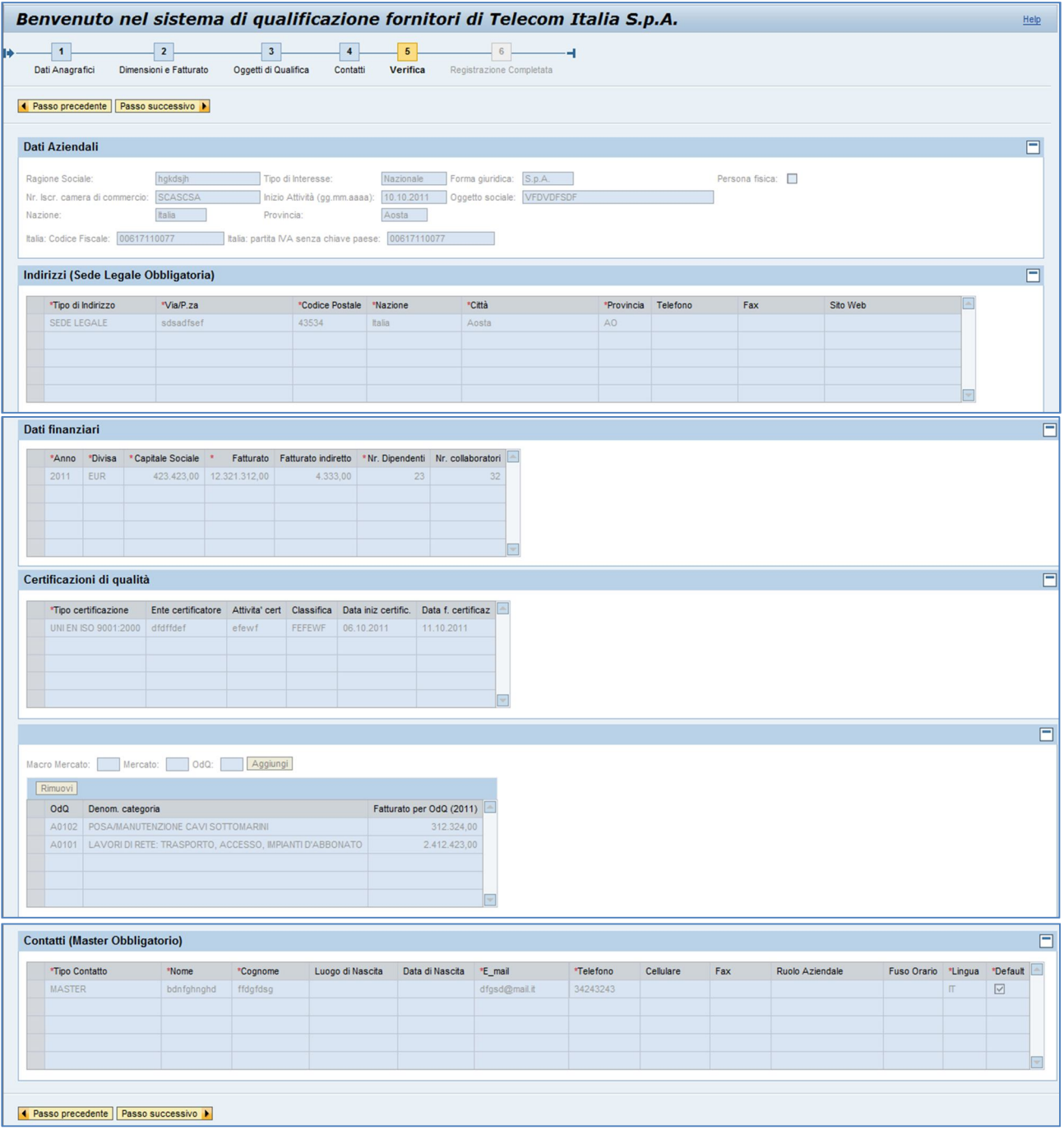

In questa pagina viene effettuato un riepilogo di tutti i dati inserirti. Cliccare quindi sul tasto "Passo successivo" per completare la registrazione.

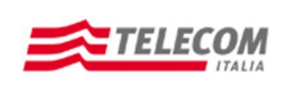

**Manuale Operativo per l'Autocandidatura**

#### **REGISTRAZIONE COMPLETA:**

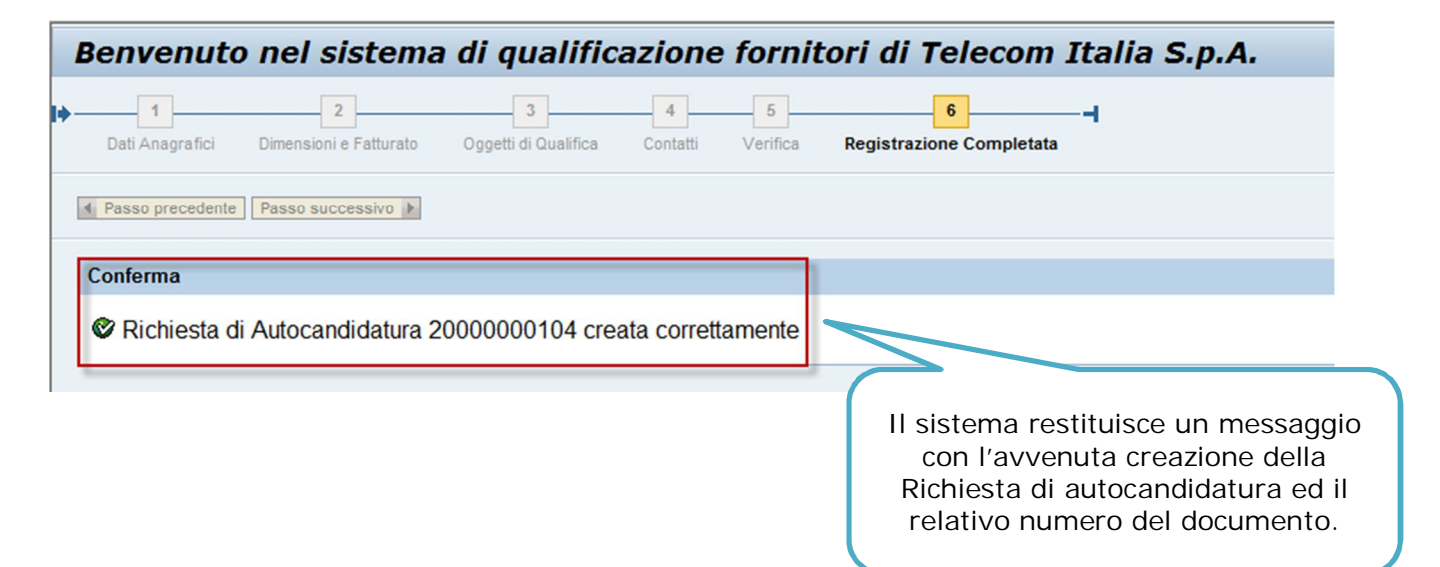